### **Створення лабораторного замовлення без електронного направлення**

*У розділі « Лаб.Замовлення» натискаєте на кнопку «Додати замовлення»*

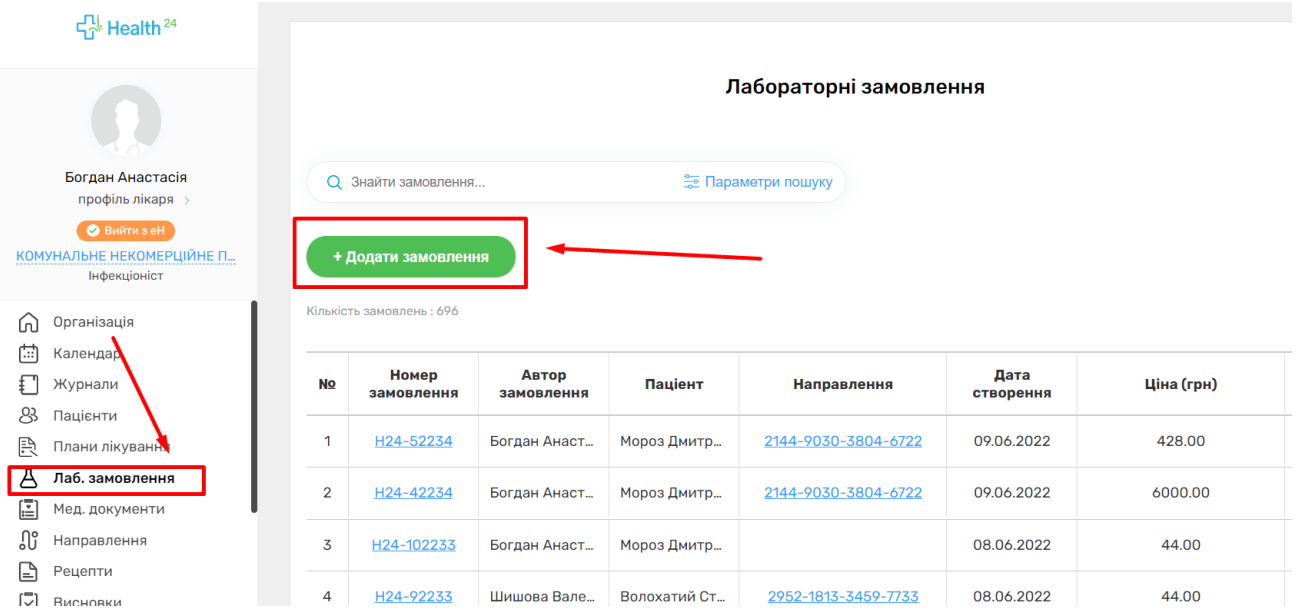

### *Обираєте пацієнта*

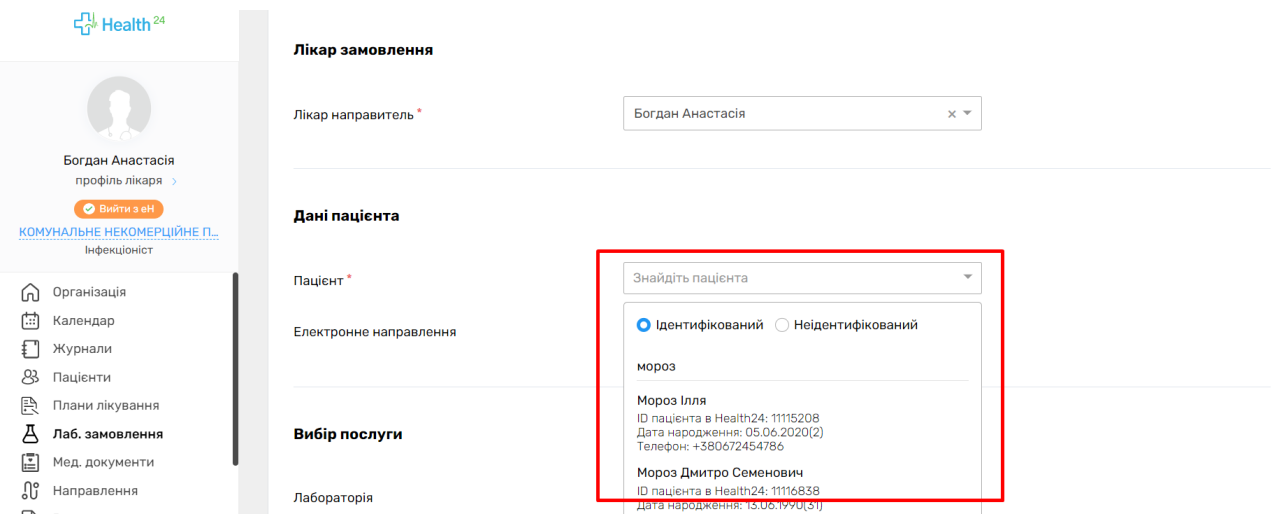

# *Потім лабораторію*

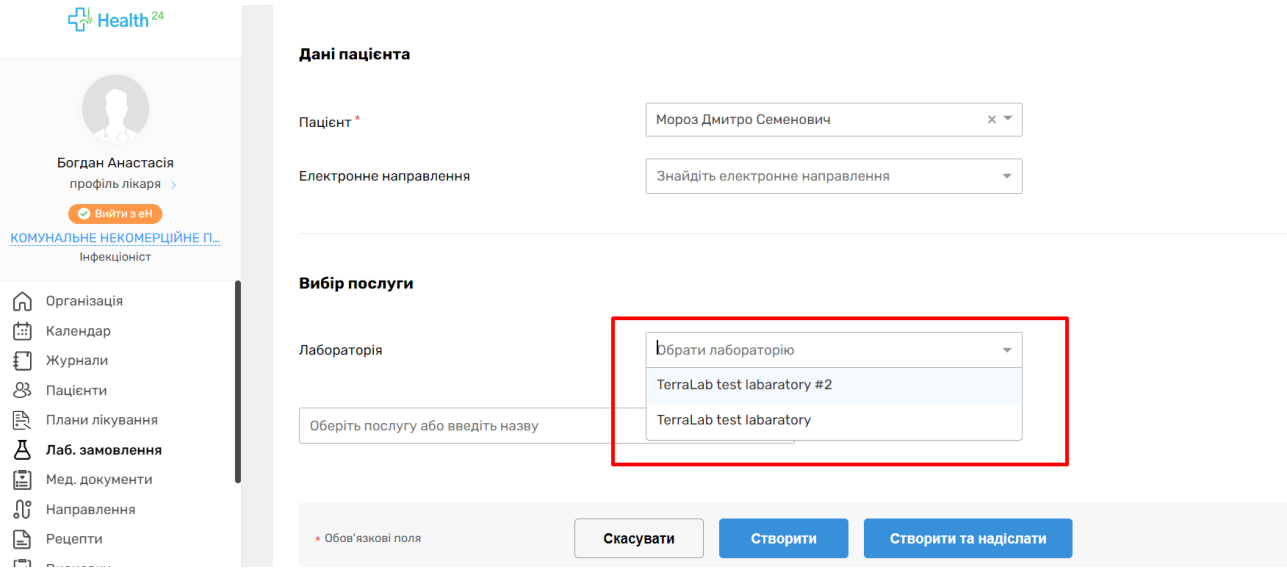

## *Та додаєте послуги*

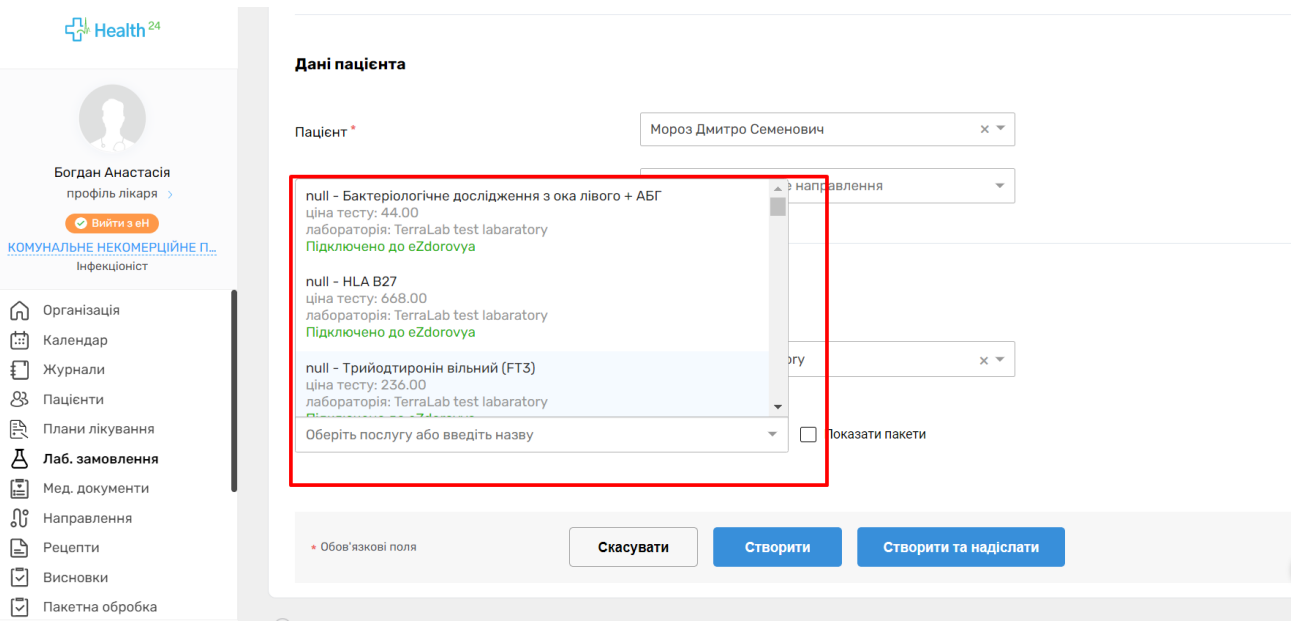

*За необхідністю можна додати біоматеріали* 

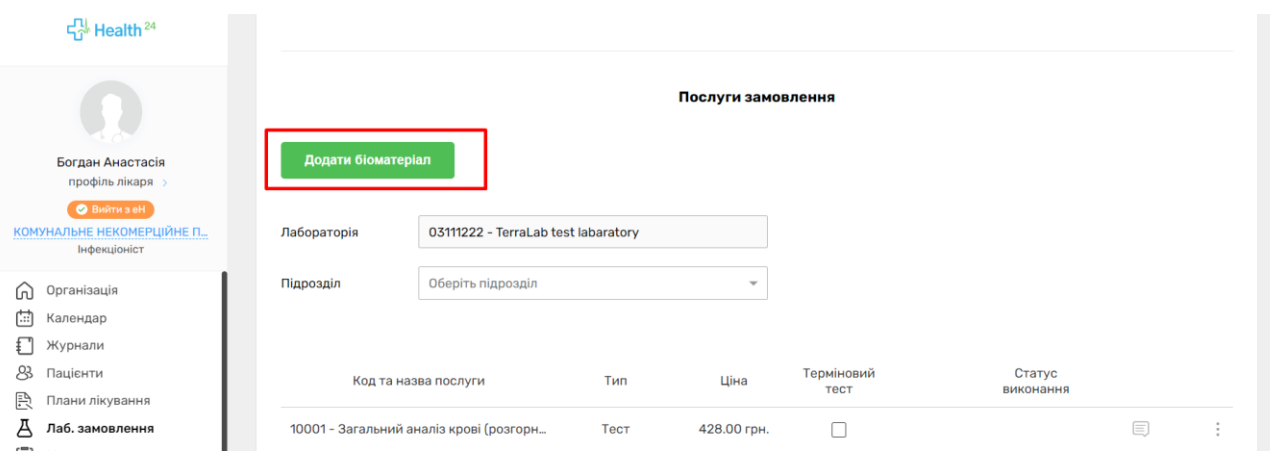

## *Далі натискаєте «Створити на надіслати»*

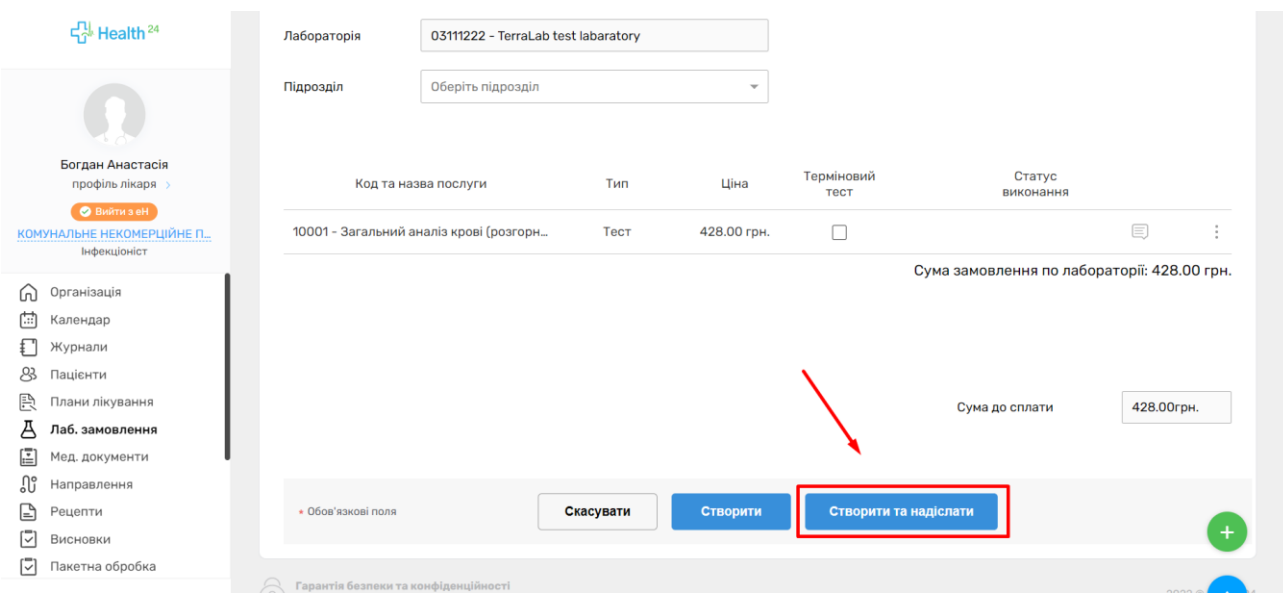

*Створилося лаб. замовлення в статусі «Очікує опрацювання»*

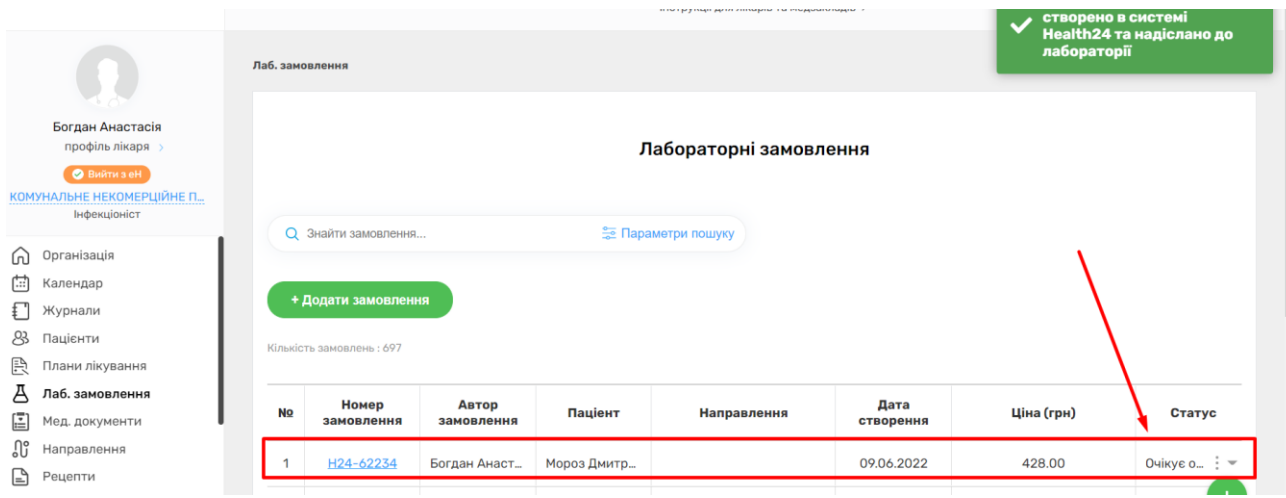

*Після обробки зі сторони лабораторії, статус зміниться на «Виконано»*

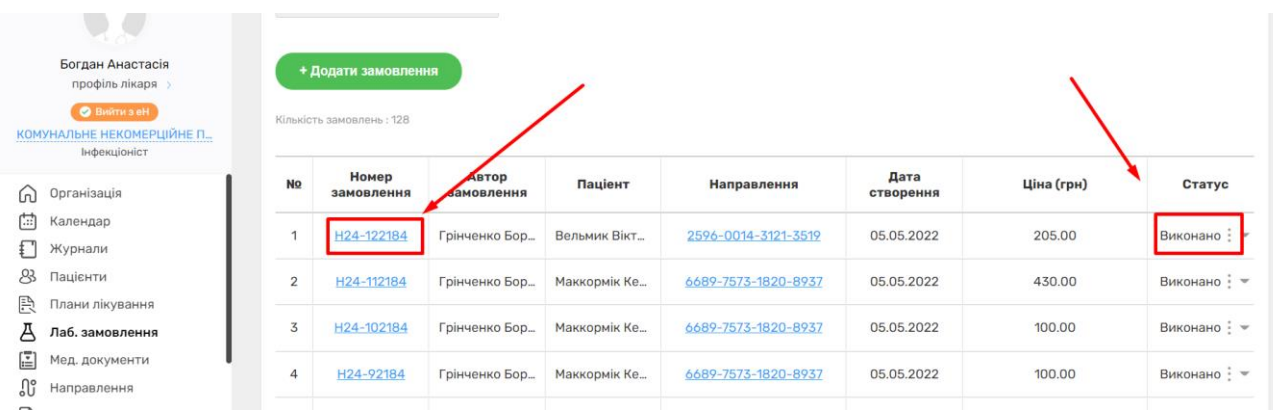

*Після чого можна перейти до цього лаб. Замовлення та переглянути результати. За необхідністю можна створити діагностичний звіт*

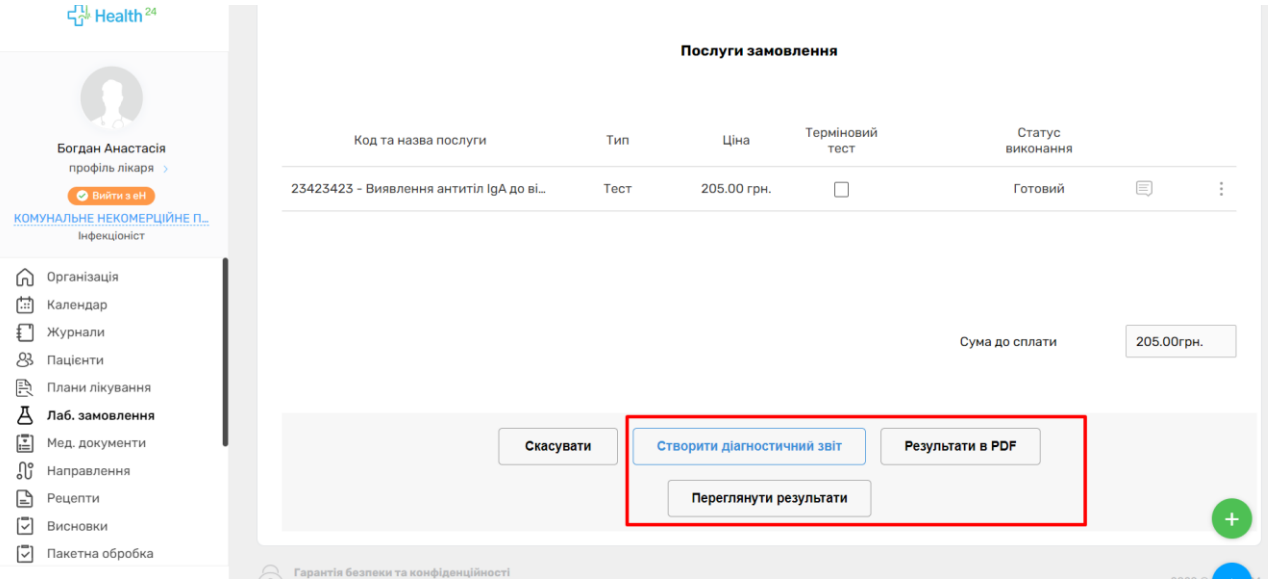